## THE ANZ INTERNET BANKING GUIDE

If you ever get stuck or need extra help, we're only a phone call away on +678 26355, 8:00am - 6:00pm, Monday to Friday.

Eligibility criteria, terms and conditions apply to ANZ Internet Banking. See our ANZ Internet Banking Terms and Conditions at anz.com/vanuatu for more information.

Please note, the account information in this guide is for example purposes only.

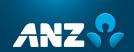

### **HOW TO LOG IN**

- 1 Go to anz.com/vanuatu
- 2 Select **Internet Banking** from right-hand side and click **Log in**.
- 3 Enter your **User ID** and **Password**, click **Log in**.

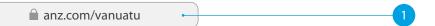

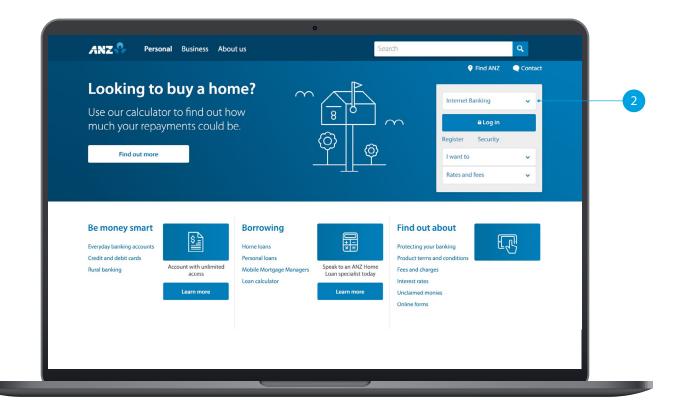

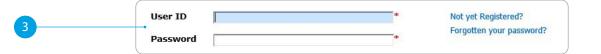

### SITE KEY AND SECURITY QUESTIONS

#### Site key

Once you have successfully logged in, your site key will be displayed.

- 1A Check the picture and the phrase is the same as how you have personalised it in your initial set up.
- 1B Click Accept.

#### **Security questions**

- Provide the answers to your security questions.
- 2B Click Accept.

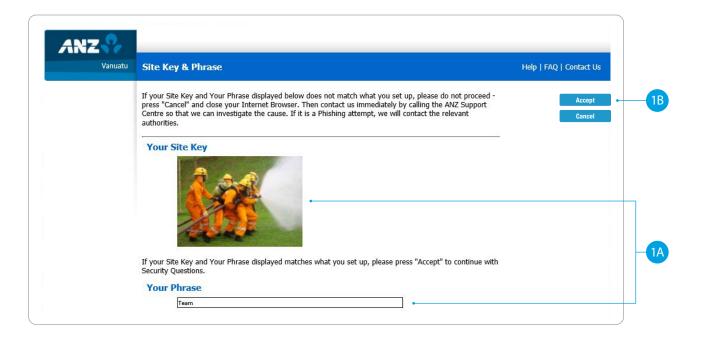

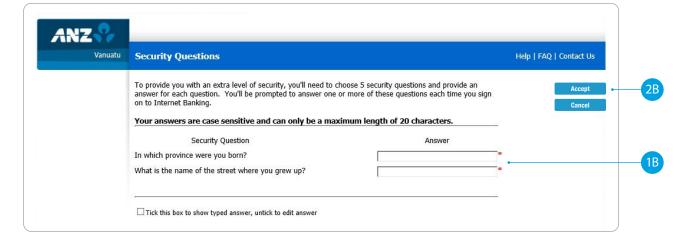

#### **HOMEPAGE**

- **Enquiries**. Click here to view transactions, internet banking activities, account details, upcoming payments and foreign exchange rates.
- Punds Transfer. Click here to move money between accounts, pay a person or bill, set up automatic payments, do international transfers and view your saved templates.
- **Requests**. Click here to open a new term deposit or request a new cheque book.
- **Communication**. Send and receive confidential account information about your banking needs, by sending us a message.
- **My Profile**. Click here to change your password or security questions or to customise your account names.
- **Log Out** when you are finished. Don't worry if you forget, you'll automatically be logged out after a few minutes of inactivity.

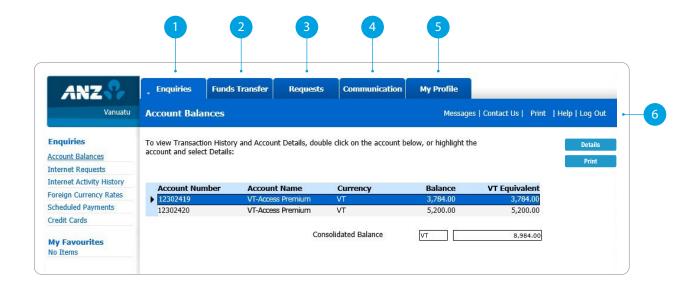

## ANZ TO ANZ TRANSFER

This function allows you to transfer money between your own accounts and pay someone within ANZ (Pay to other ANZ Accounts).

- 1 Select Funds Transfer.
- Select ANZ to ANZ transfer.
- 3 Select which **Account** you want to transfer **from**
- 4 Select **My Accounts** if you want to transfer to your linked accounts, then select the **Account** you want to transfer **to**.

#### OR

- 5 Select **Other ANZ Accounts** if transferring to any other ANZ accounts and enter the **Account Number**.
- 6 Enter the **Transfer Amount**.
- 7 Enter the **Details** that will show on your statement and theirs (i.e. reference and particulars).
- 8 Select **Submit**.
- 9 Review the payment including who you're paying and how much you're paying them.
- 10 If everything looks correct, select **Confirm**.
- 11 A **Transaction Number** is given for your reference.

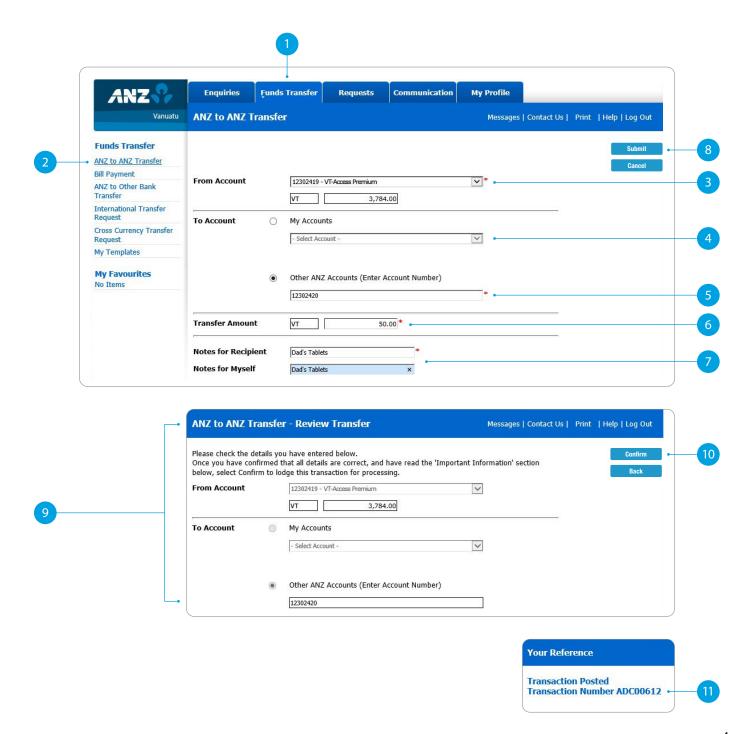

### **BILL PAYMENT**

- 1 Select Funds Transfer.
- 2 Select **Bill Payment**.
- 3 Select which **Account** you want to pay **from**.
- 4 Select the **Biller Name** you want to pay **to**.
- 5 Enter the **Details** that will show on your statement and theirs (i.e. reference and particulars).
- 6 Enter the **Amount** you want to pay.
- 7 Select Submit.
- 8 **Review** the payment including who you're paying and how much you're paying them.
- 9 If everything looks correct, select **Confirm**.
- A Transaction Number is given for your reference.

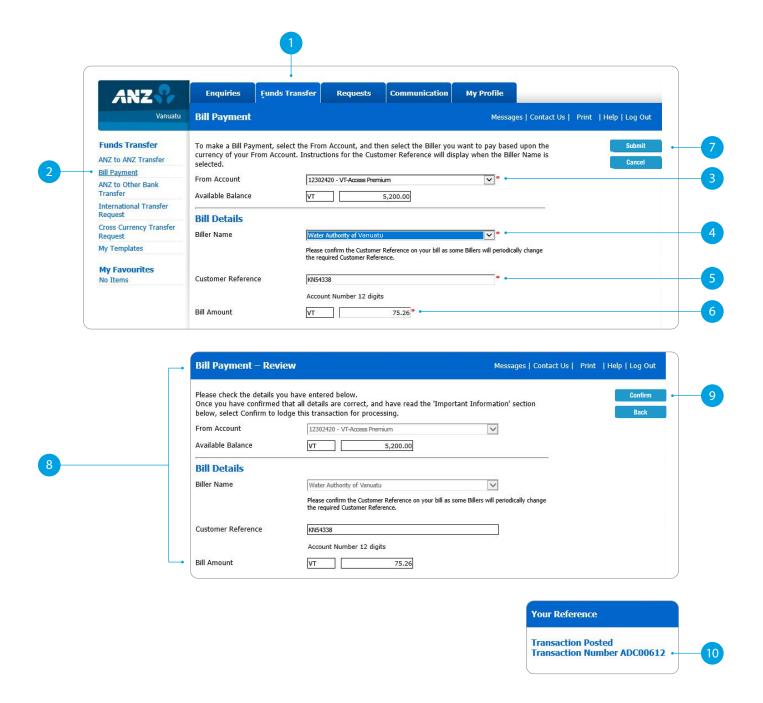

# ANZ TO OTHER BANK TRANSFER

- 1 Select **Funds Transfer**.
- 2 Select ANZ to Other Bank Transfer.
- 3 Select which **Account** you want to pay **from**.
- 4 Enter the **Amount** you want to pay.
- 5 Enter the **Details** that will show on **your statement** (i.e. reference and particulars).
- 6 Enter the **Account Name** of the person you're paying.
- 7 Enter the **Account Number** of the person you're paying.
- 8 Select the **Bank Name**.
- 9 Enter the **Details** that will show on **their statement** (i.e. reference and particulars).
- 10 Select Submit.
- **Review** the payment including who you're paying and how much you're paying them.
- 12 If everything looks correct, select **Confirm**.
- 13 A **Transaction Number** is given for your reference.

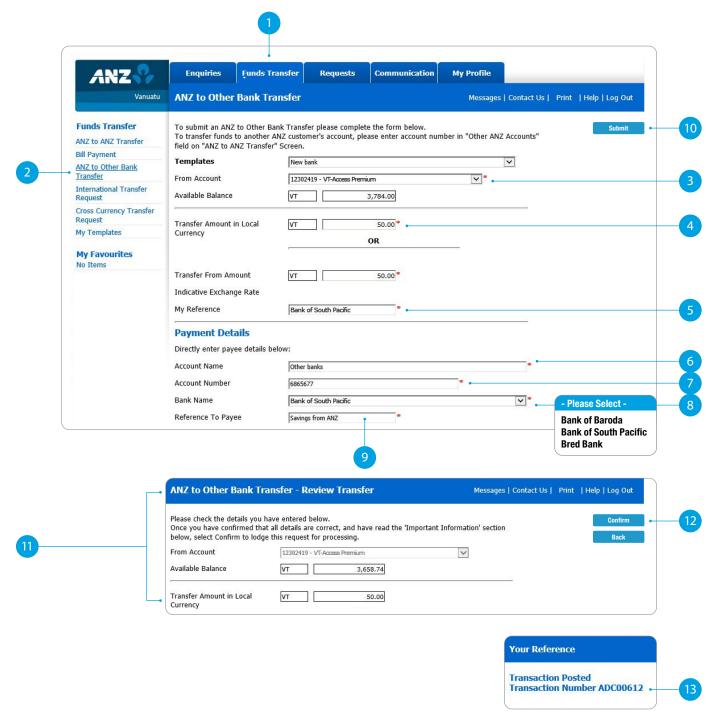

ANZ Bank (Vanuatu) Limited

# INTERNATIONAL TRANSFER ON INTERNET BANKING

- 1 Select Funds Transfer.
- Select International Transfer Request.
- 3 Select which **Account** you want to pay **from**.
- 4 Select the **Currency** you want to transfer.
- 5 Select the **Amount** you want to transfer.
- 6 Select the **Purpose of Transfer**.
- 7 Upload the **Document Required** for the purpose of the transfer.
- 8 Select from Bank Charge Options.
- Enter the details of person you want to pay, such as name, street address, phone contact and message.

Continue to next page for additional instructions.

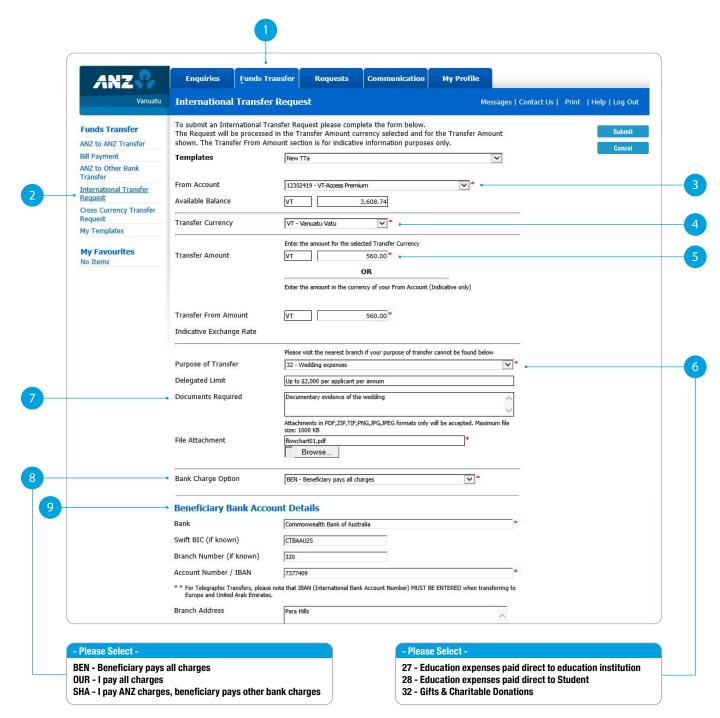

ANZ Bank (Vanuatu) Limited

# INTERNATIONAL TRANSFER ON INTERNET BANKING

- 10 Enter the **Bank Account Details** of the person you want to pay.
- 11 Enter Intermediary Bank Account Details (Optional).
- 12 Enter your street address and phone contact.
- 13 **Review** the payment including who you're paying and how much you're paying them.
- 14 If everything looks correct, select **Confirm**.
- 15 A **Transaction Number** is given for your reference.

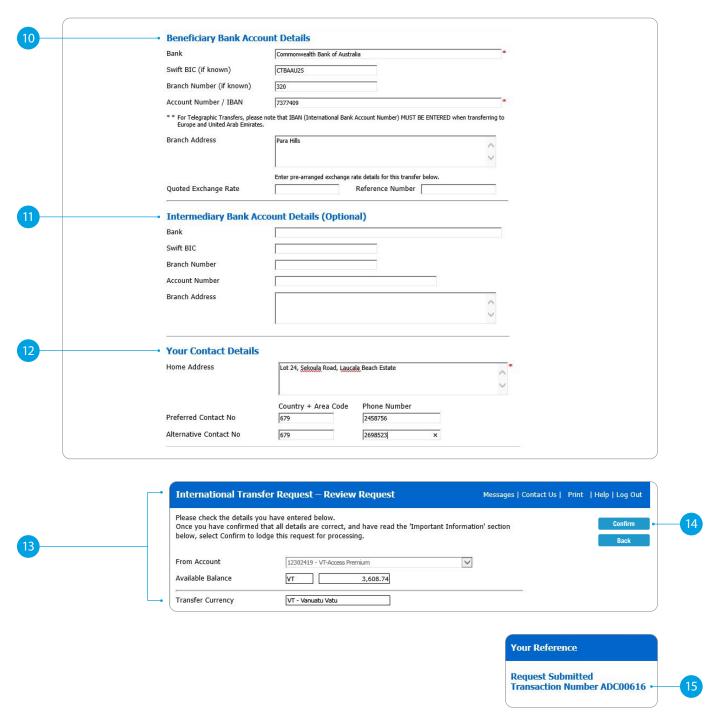

## SETTING UP A SCHEDULED PAYMENT

After entering details of your payments, you can schedule a payment for the future or make regular automatic payments.

1 Enter the **Date** you want to make a future payment.

#### OR

- Select the **Frequency** you want the payments made.
- 3 Enter the **Date** you want the first payment made.
- 4 Select when you want the payment made until:
  - No End Date means this payment will be automatically paid until you change or stop it.
  - **End On** means this payment will be automatically paid until the date you've chosen.
- 5 If everything looks correct, select **Submit**.
- 6 A **Transaction Number** is given for your reference.

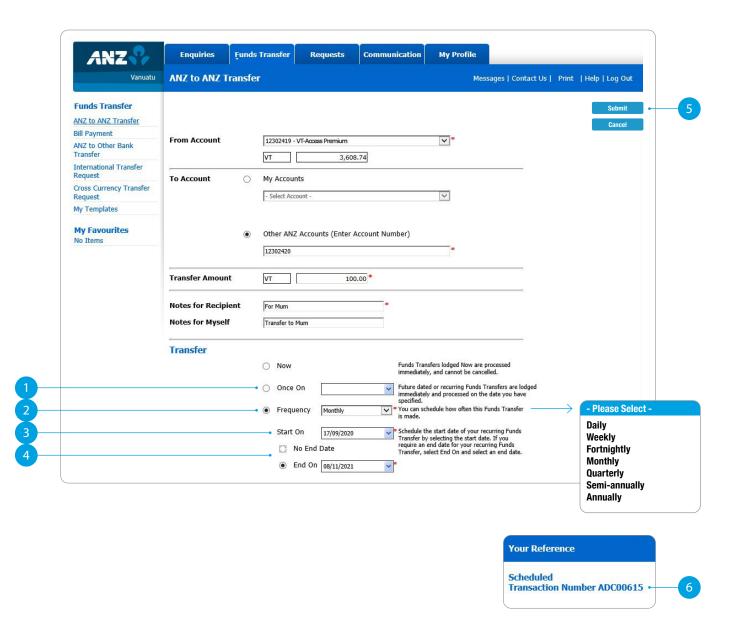

ANZ Bank (Vanuatu) Limited

9

### COMMUNICATING WITH ANZ VIA BANK MAIL

- 1 Select **Communication**.
- 2 Select **View** to view messages.
- 3 Select **New** to send a message to ANZ.

# SENDING A MESSAGE VIA BANK MAIL

- 1 Select your **query type** from the options provided.
- 2 Select the **Account Number** the query refers to (this field is not mandatory).
- 3 Type your **message** here.
- 4 Click **Send** to send message.

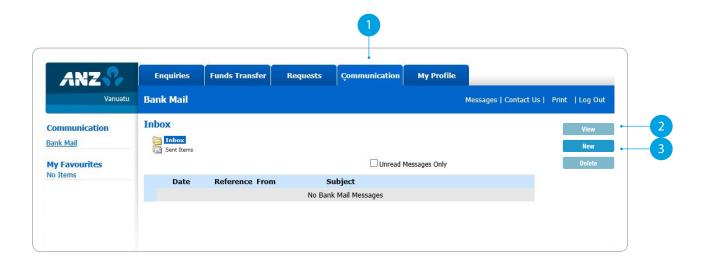

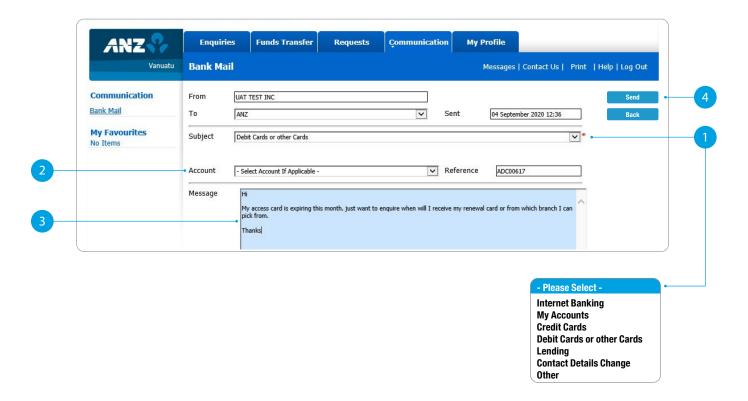

10

# CREATING A TEMPLATE

- 1 Select **Template**, after completion of any transaction.
- 2 Enter a meaningful **Name** for the template you want to create.
- 3 Select **Add**.
- 4 A confirmation window will appear.

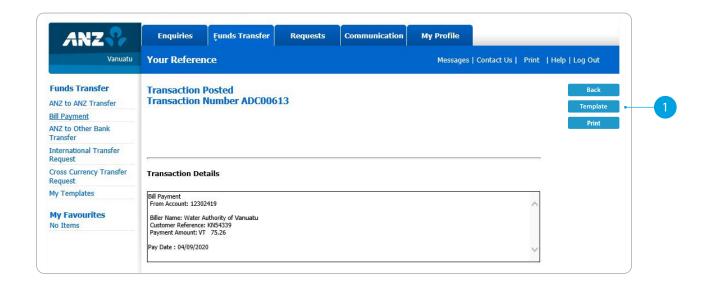

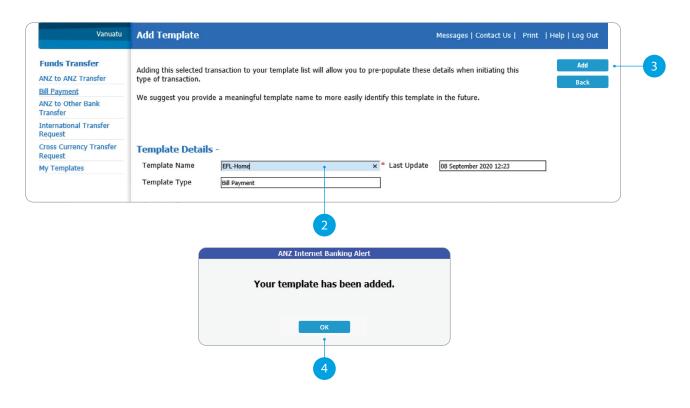

### ACCESS STATEMENTS

- 1 Select Statements.
- 2 Select **Account** (i.e. Everyday Access).
- 3 Select **Filter by date**.
- 4 Select the **From Date** and **To Date**.
- 5 Click **Search**.
- 6 Select the statement dates you want.
- 7 You can either:
  - **View.** By clicking this, a new browser tab will open with a PDF version of the account statement.
  - Download. By clicking this, a PDF version will download and show at the bottom of your screen. To open, click on it and from there you can save a copy, print the document or attach it to an email.

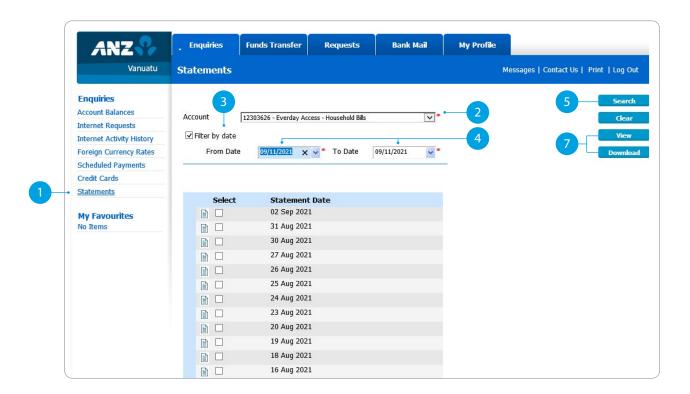

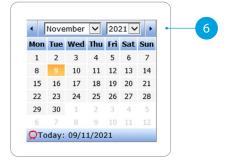